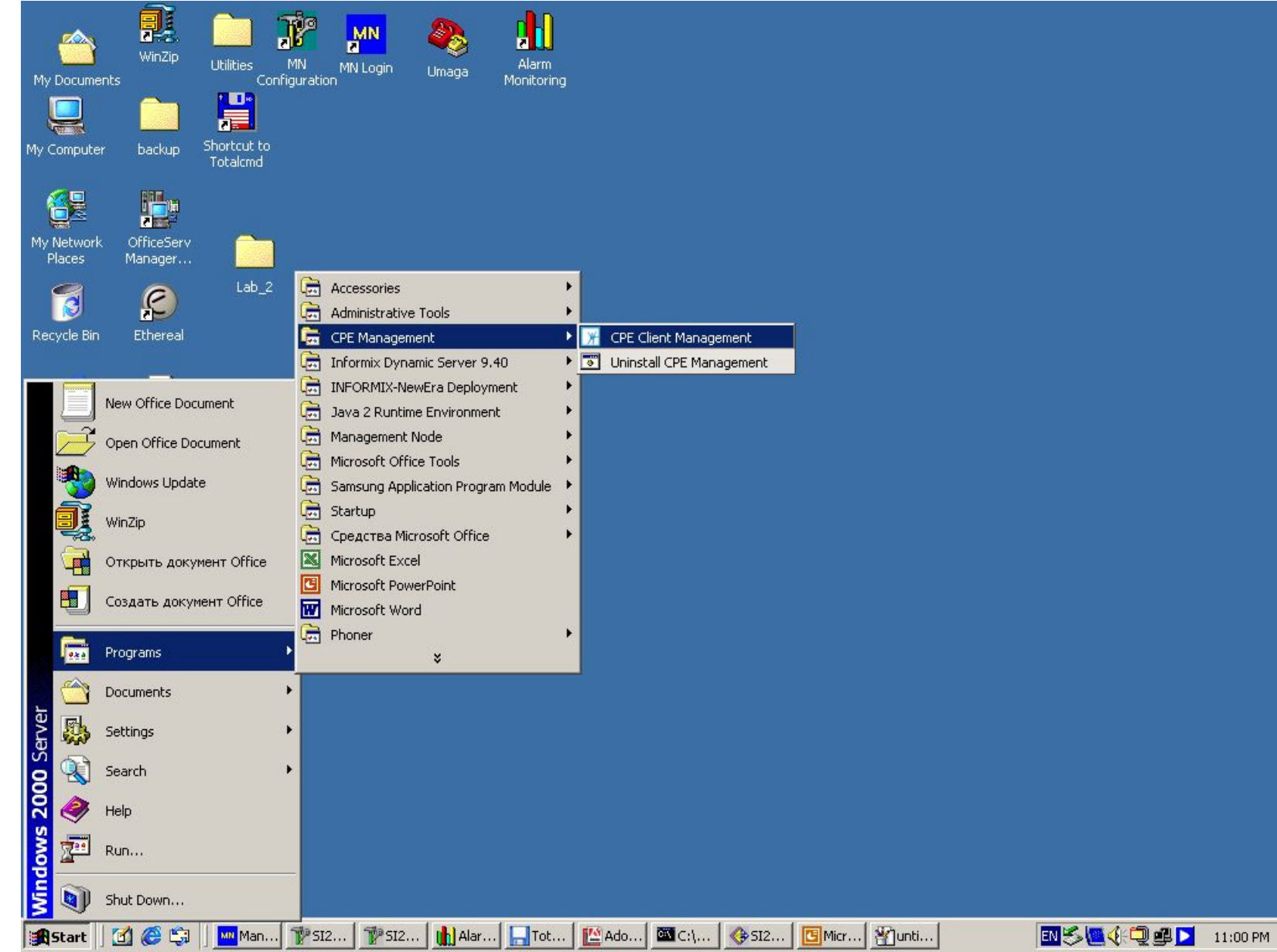

#### User name – cpeadmin Password - cpeadmin

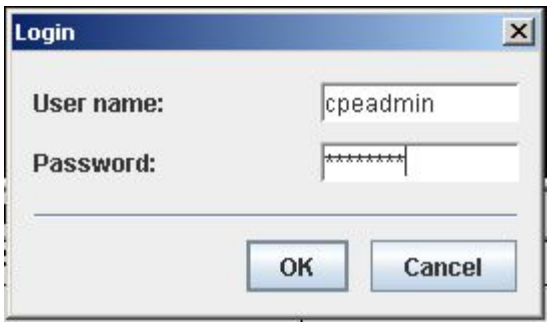

# Network Settings

- Network Settings
- Ntp Config
- Ftp Server

### Check box Network Settings Profile > Insert

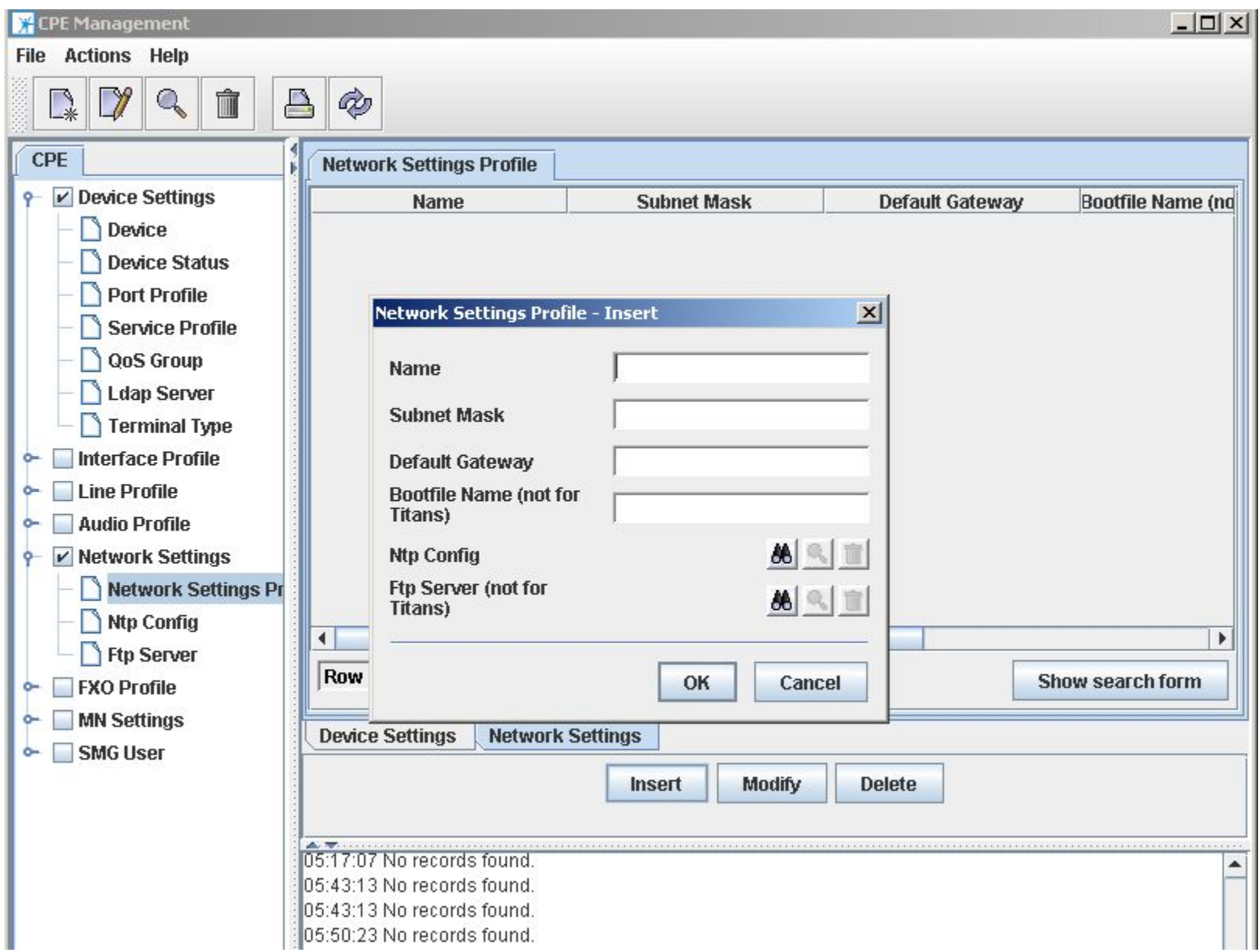

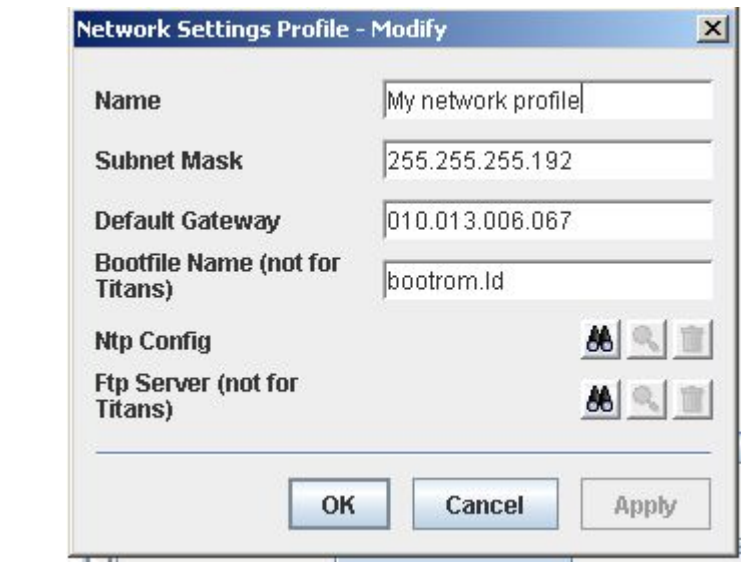

### Audio Profile

- Audio Profile >Insert
- Codec List
- Tones

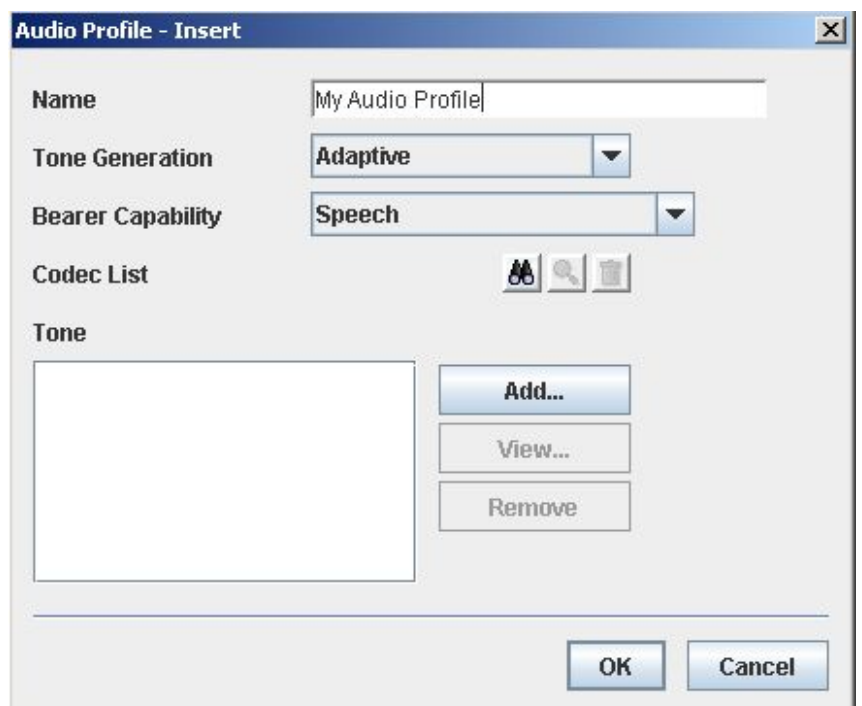

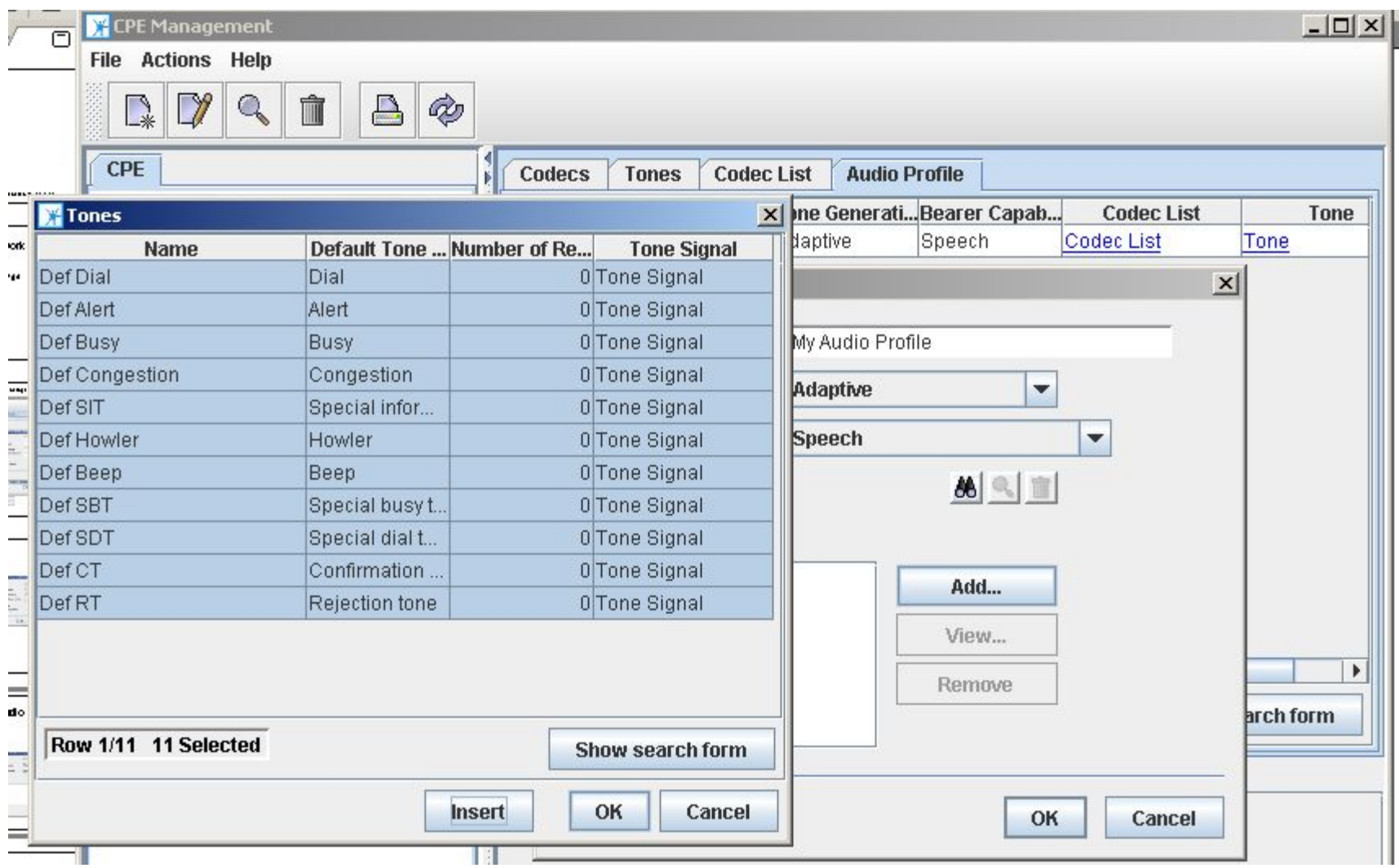

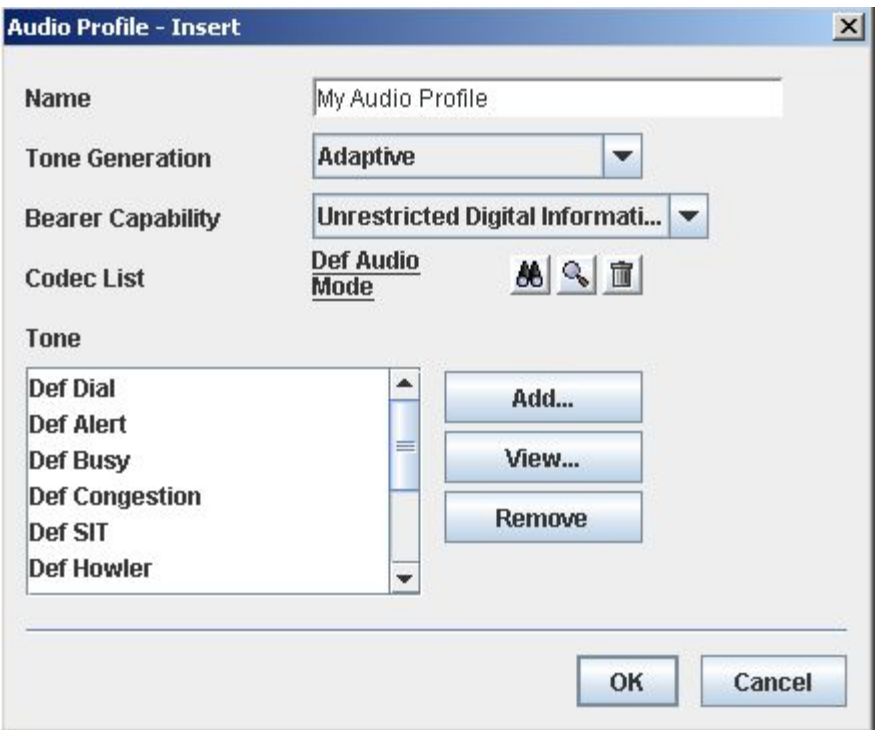

### •Codec List > Insert

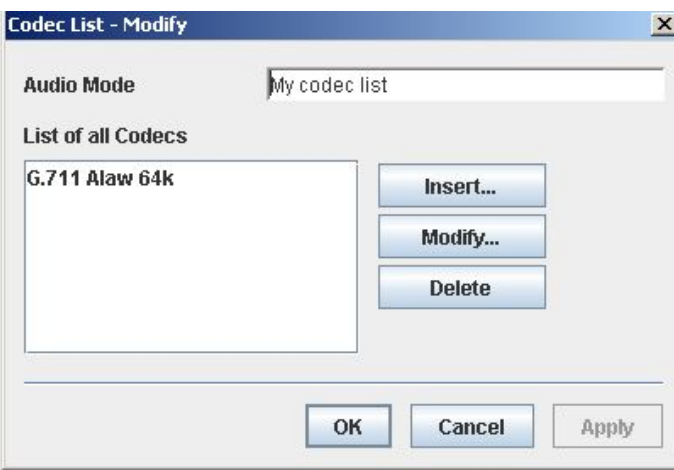

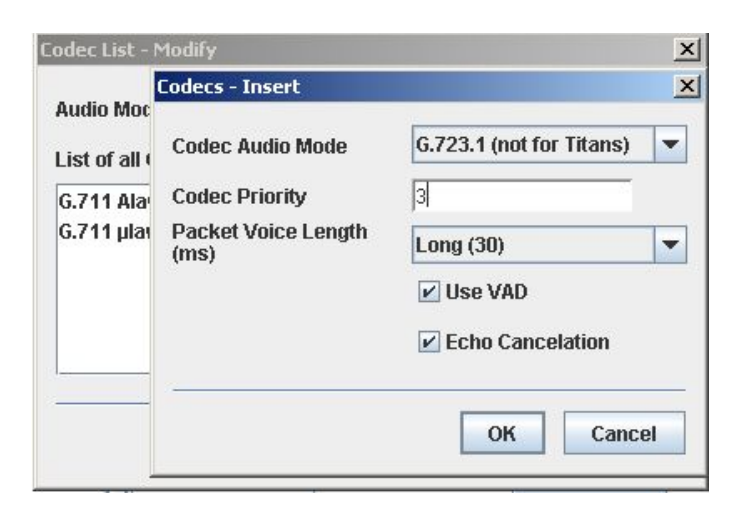

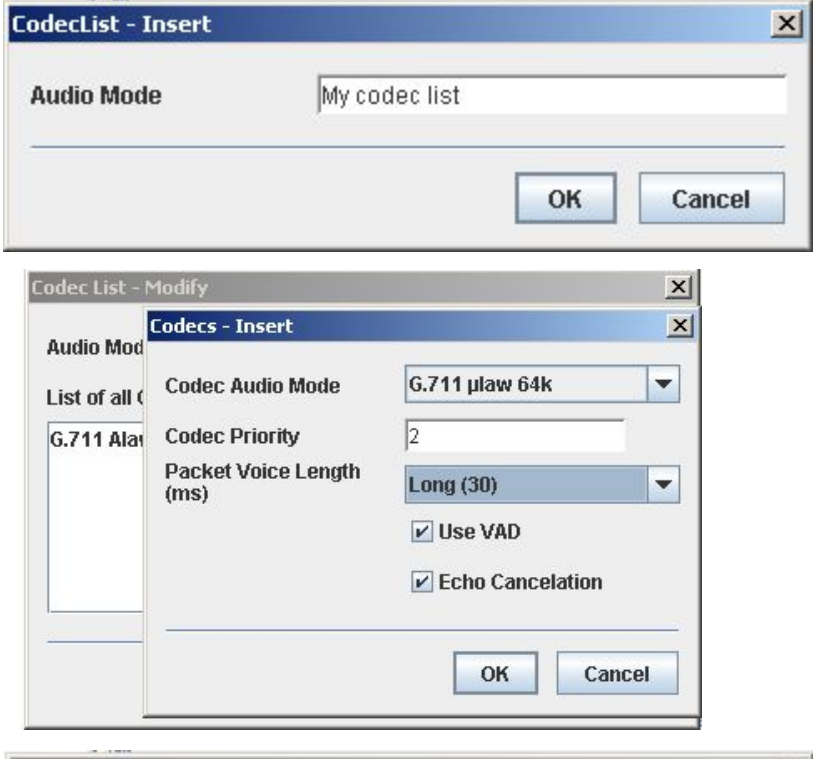

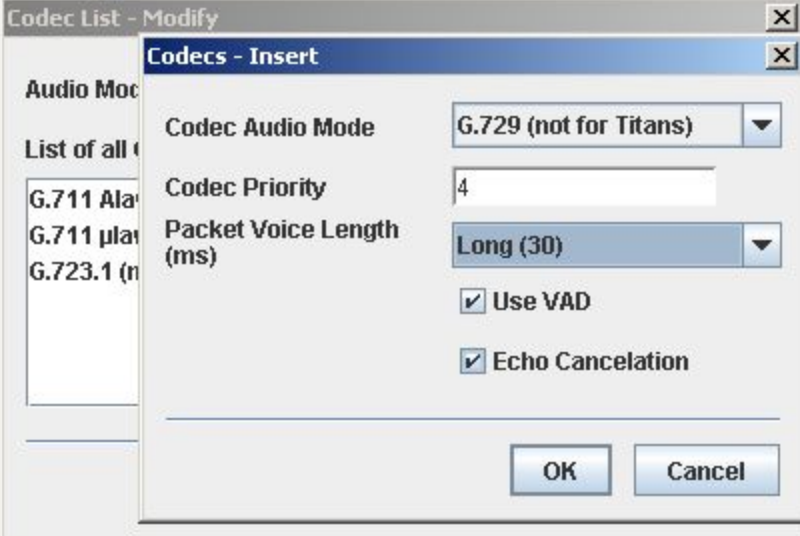

### Audio Profile > Modify > My audio profile

### Codec List > My codec list

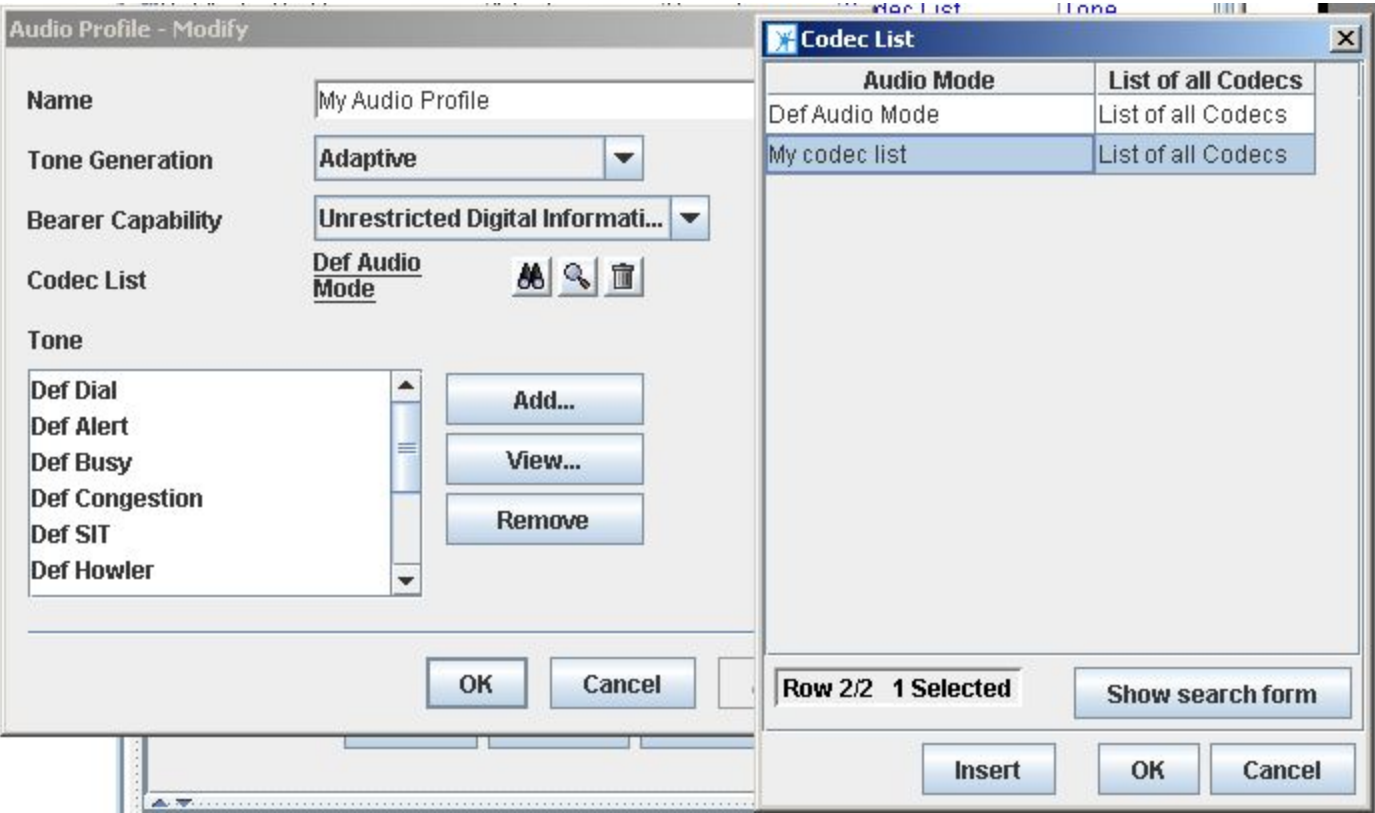

### Line Profile

- Line Profile
- Ring Mode
- Analog Line

## Interface Profile

- Interface Profile
- Signalling Profile
- Q931 Timers
- H.323
- Gateway
- Gatekeeper

#### •Gateway > Insert

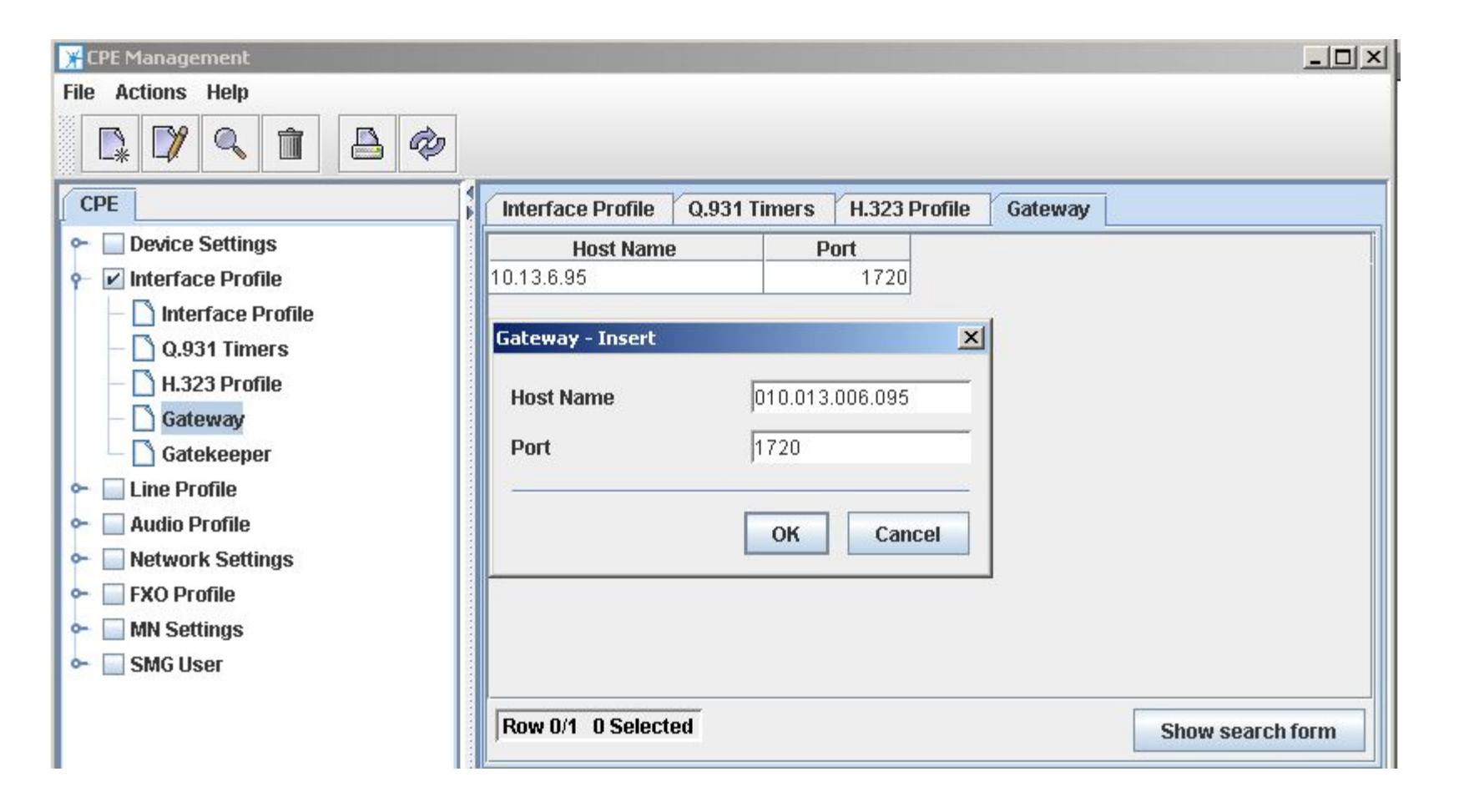

#### •H.323 Profile > Insert

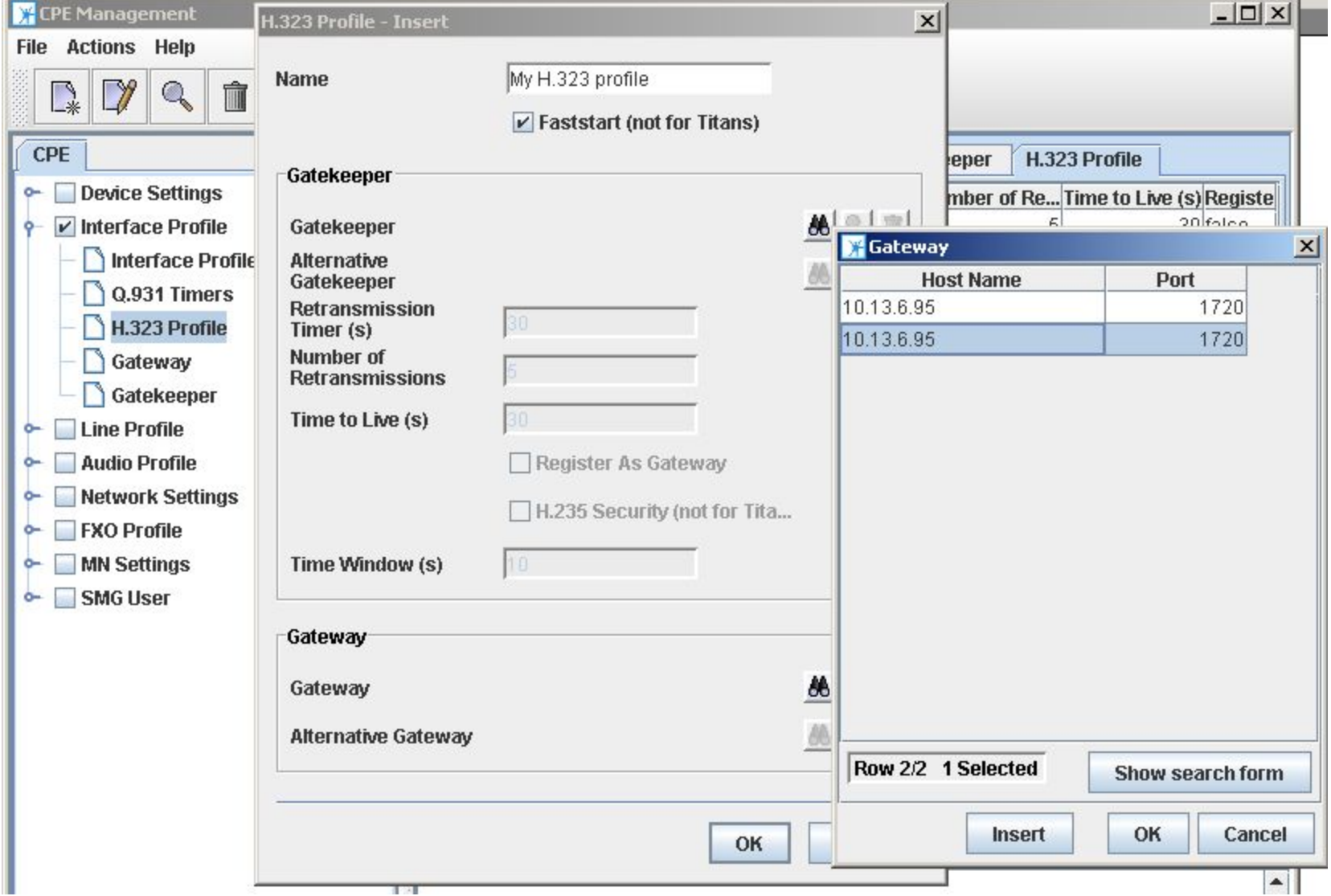

a.

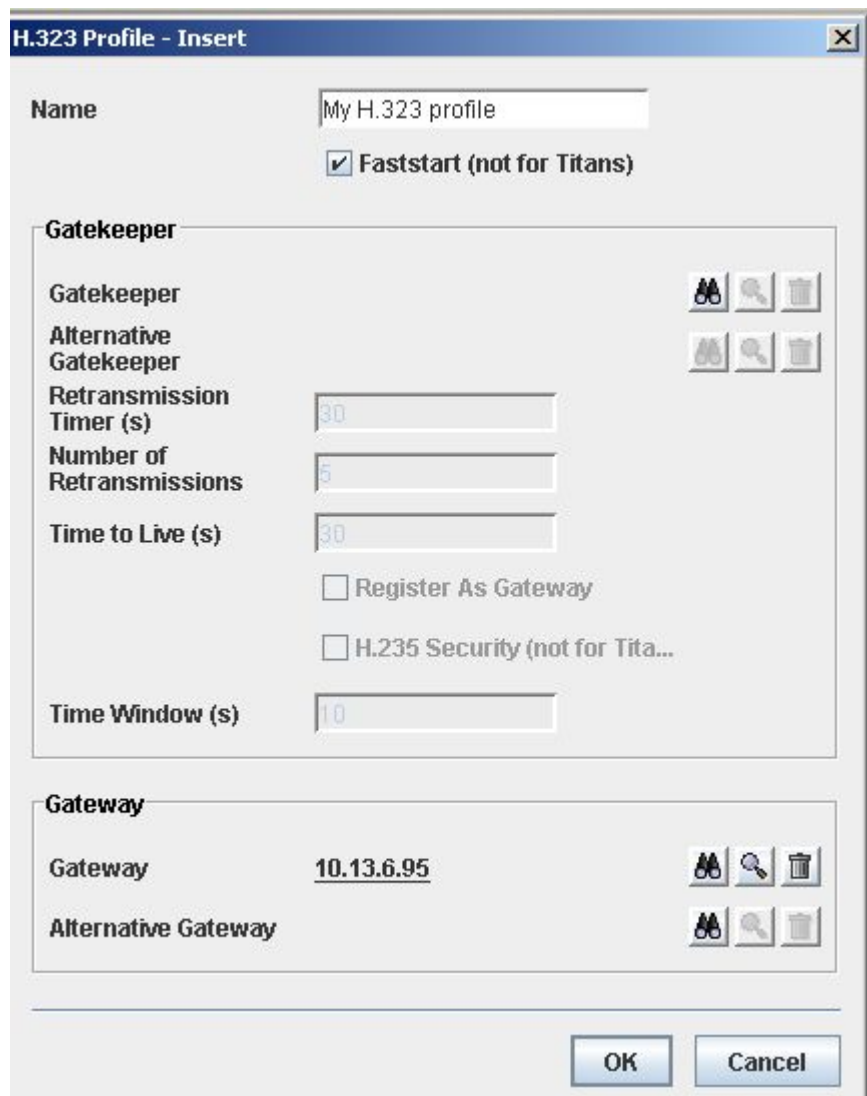

#### •Interface Profile >

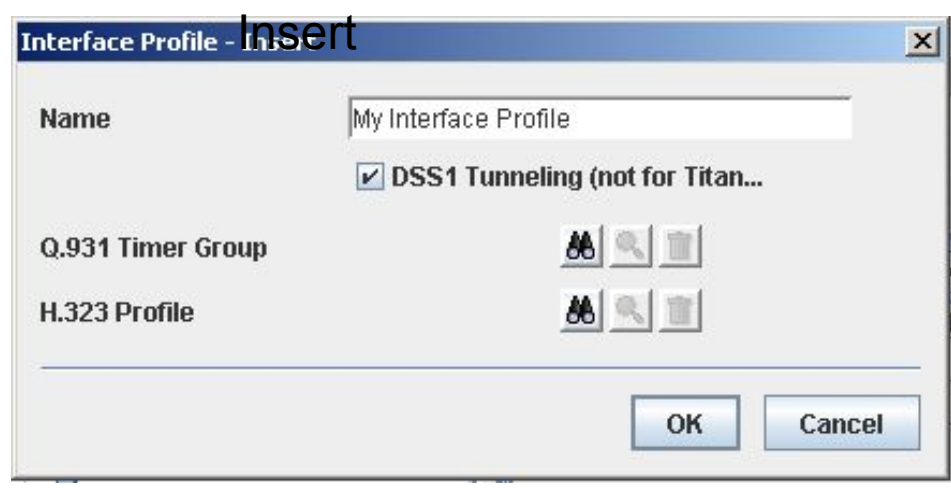

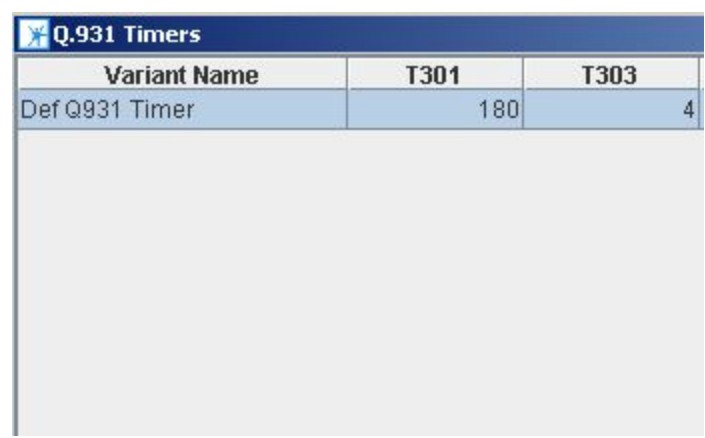

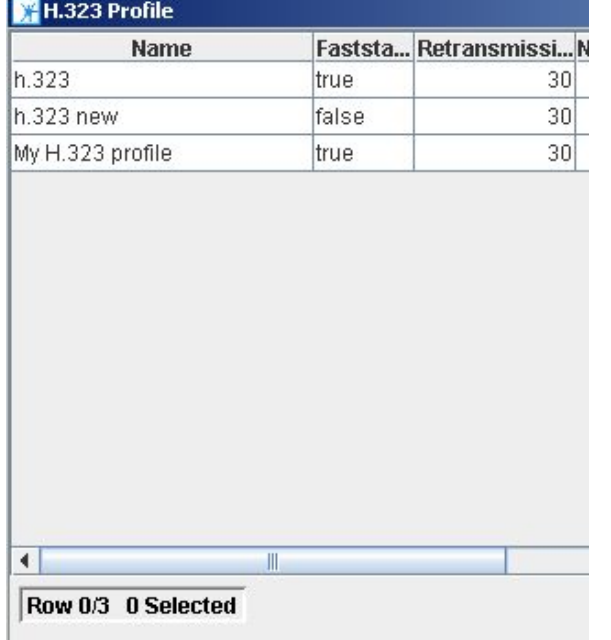

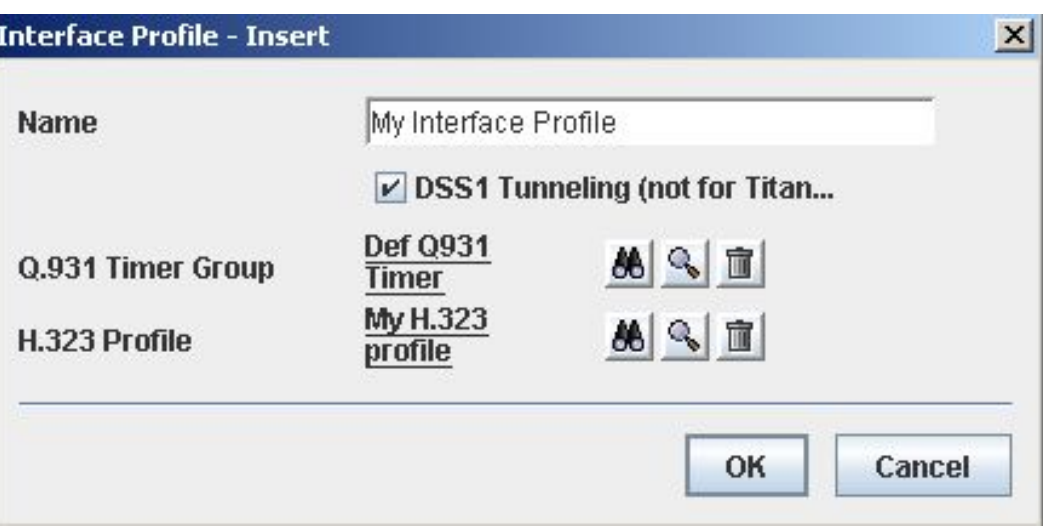

### Check box Device Settings->Device->Insert

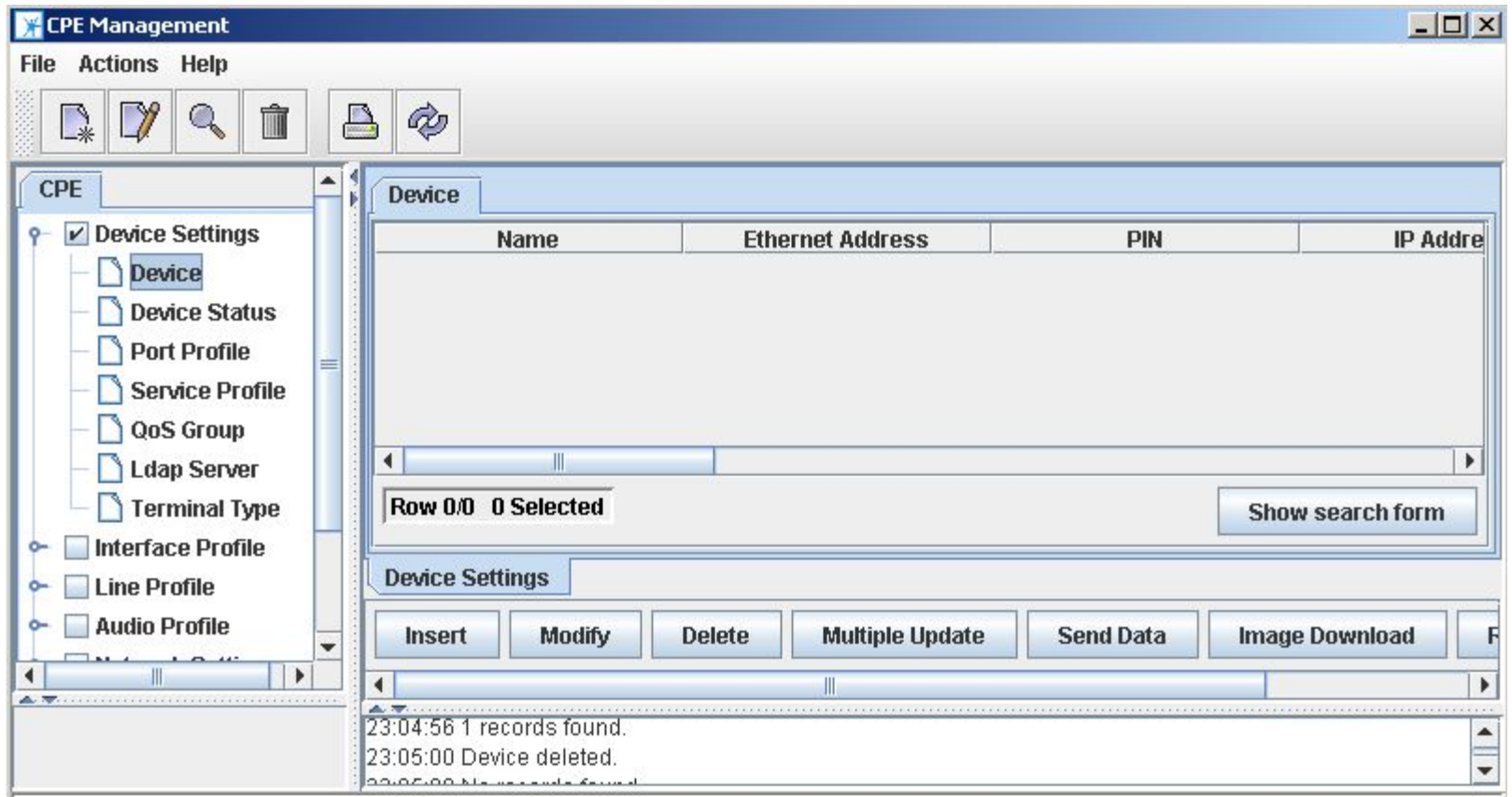

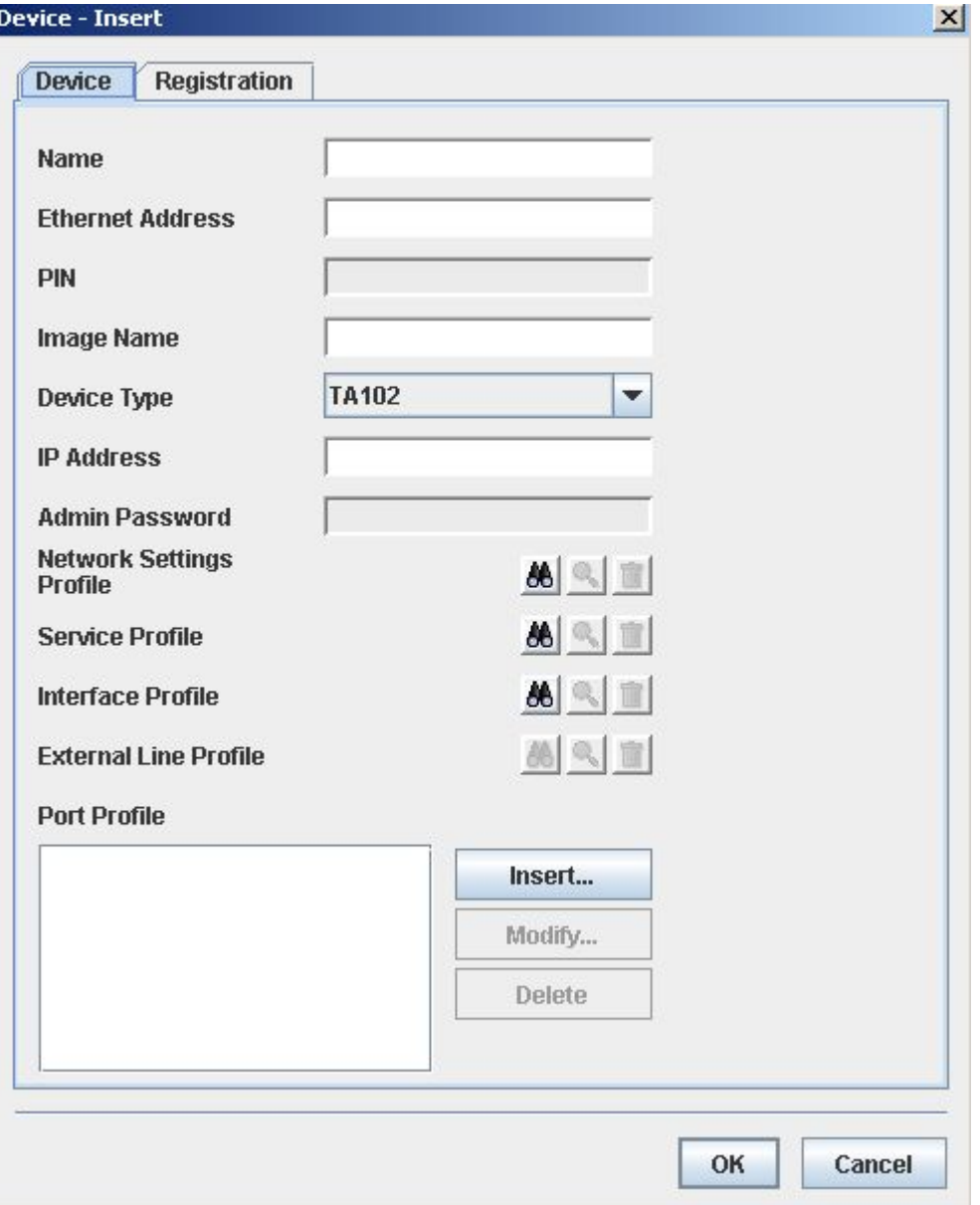

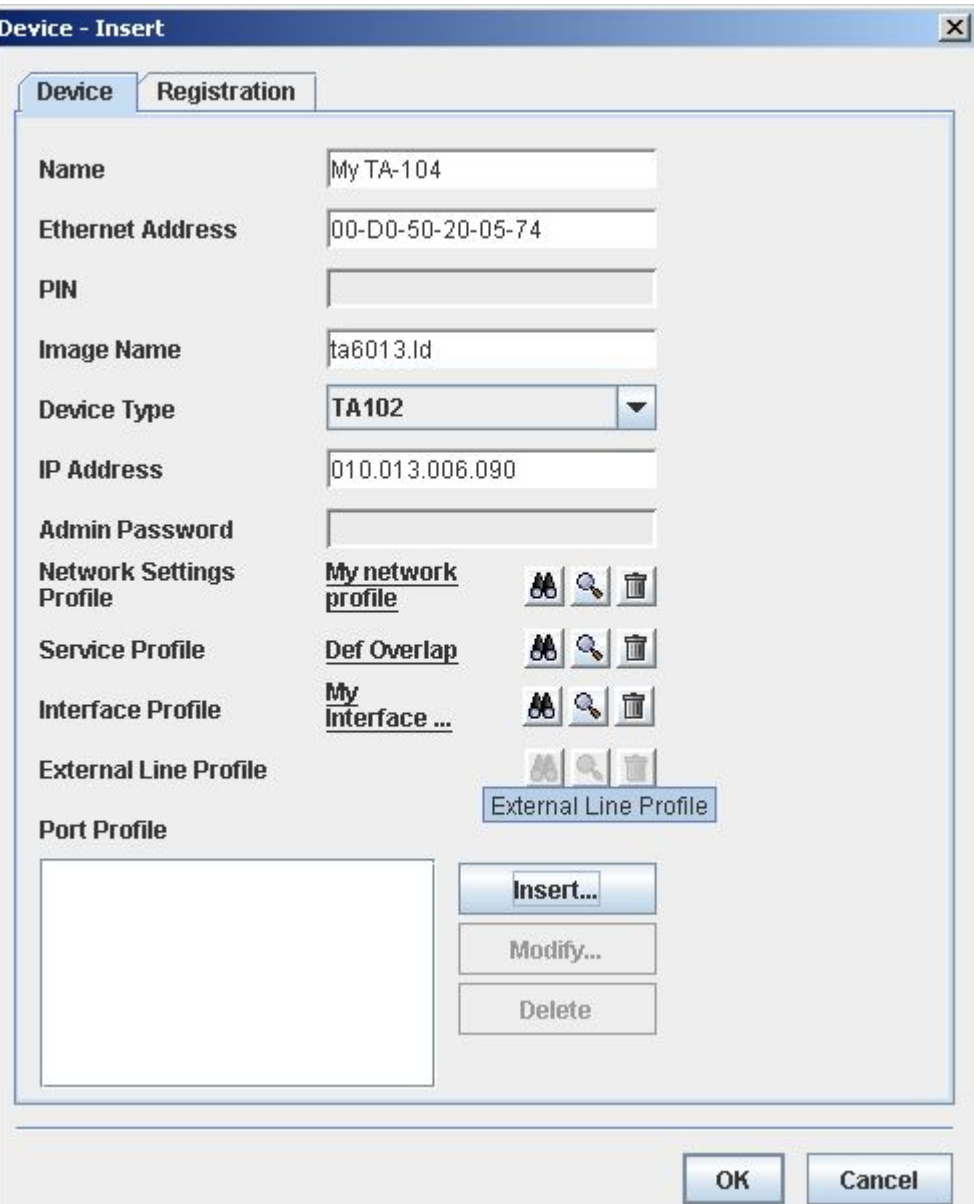

### Dialing Numbering Analog Ports of TA-104

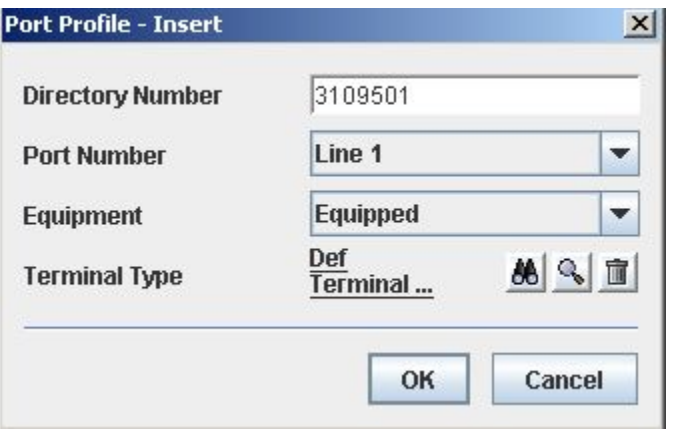

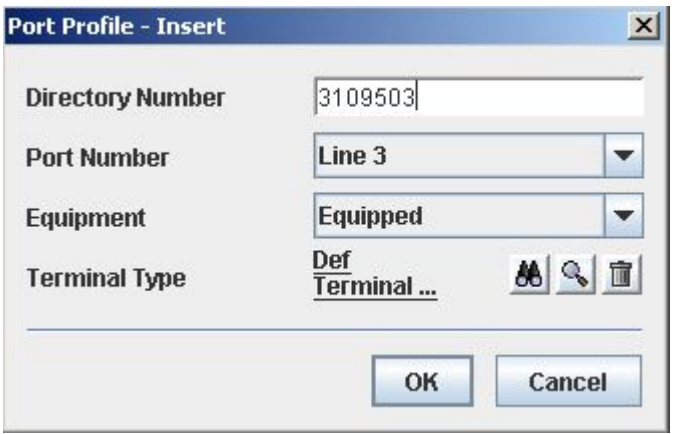

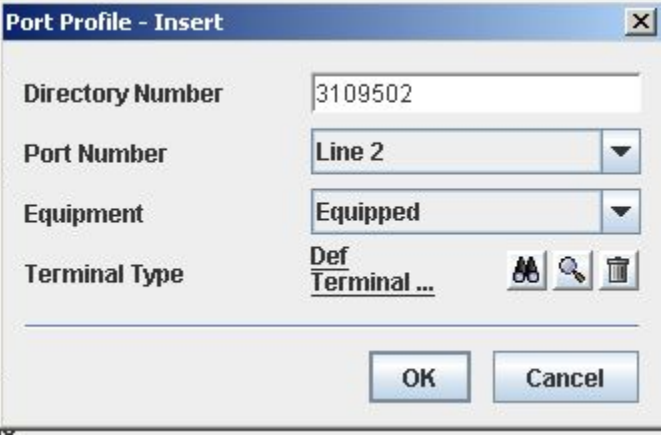

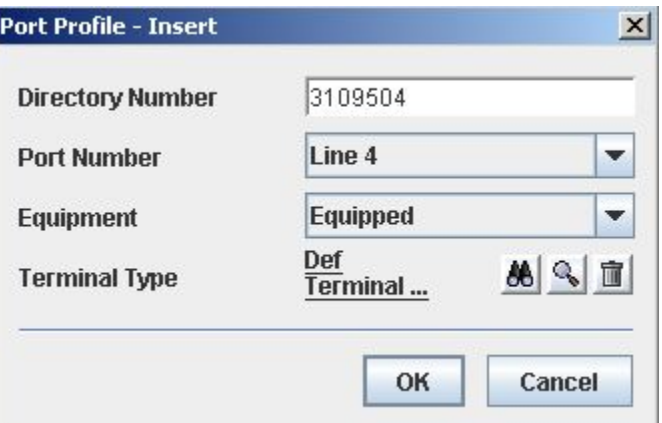

### Final configuring TA-104

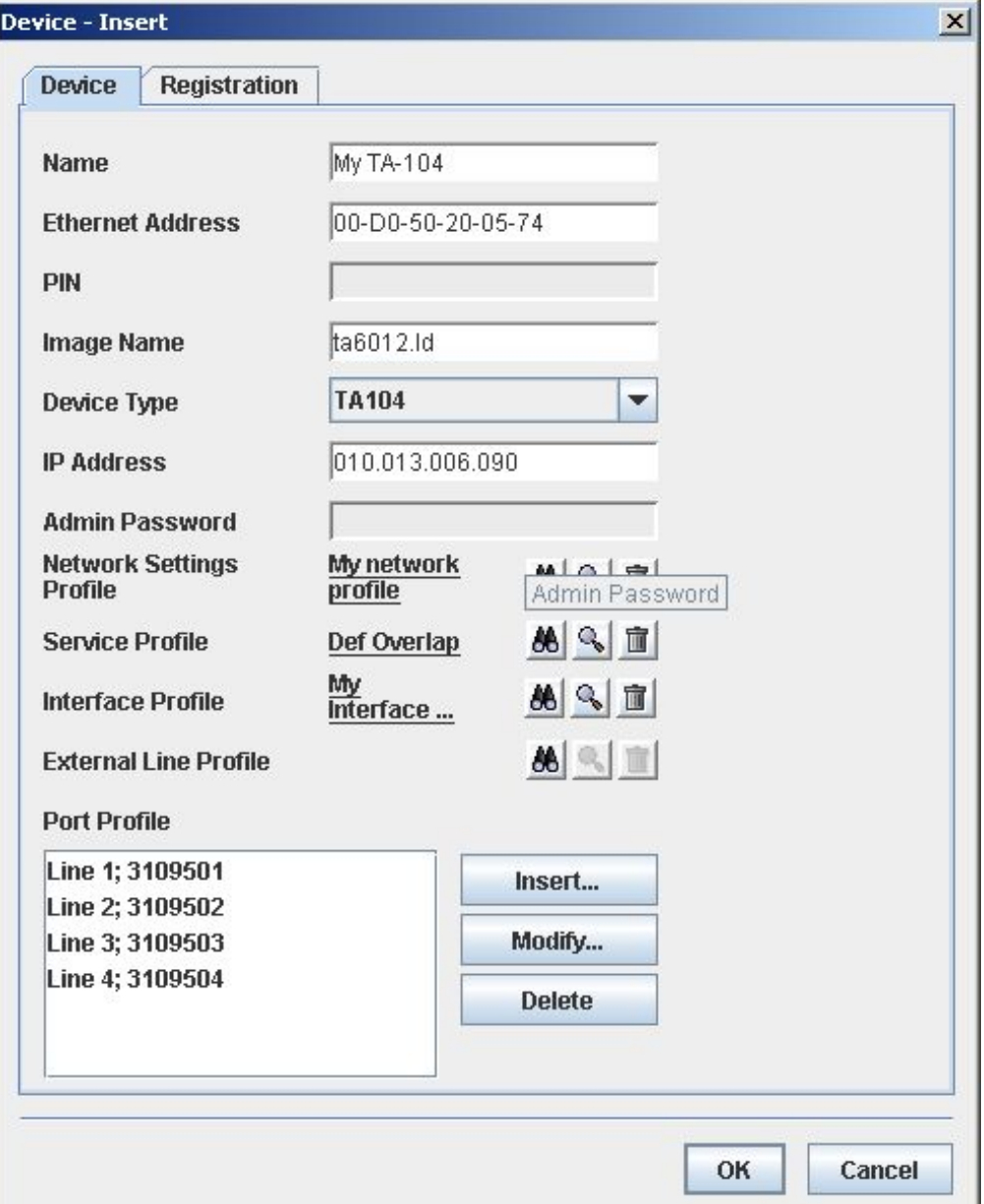